Должность: проректор по учебной рабо**м и нОБРНАУКИ РОССИИ**<br>-<sup>у</sup>никальный программн<del>ий клюр</del>альное государственное бюджетное <mark>образовательное</mark> Документ подписан простой электронной подписью Информация о владельце: ФИО: Локтионова Оксана Геннадьевна Дата подписания: 04.09.2023 15:19:24

0b817ca911e6668abb13a5d426d39e5f1c11eabbf73e943df4a4851fda56d089<br>-

«Юго-Западный государственный университет» (ЮЗГУ)

Кафедра механики, мехатроники и робототехники

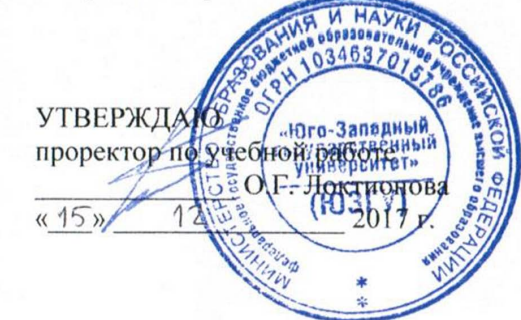

#### **МЕТОДЫ ПРЕДВАРИТЕЛЬНОЙ ОБРАБОТКИ ИЗОБРАЖЕНИЙ В СИСТЕМАХ ТЕХНИЧЕСКОГО ЗРЕНИЯ МОБИЛЬНЫХ РОБОТОВ С ИСПОЛЬЗОВАНИЕМ ПРОГРАММНЫХ ПАКЕТОВ**

Методические указания к выполнению лабораторной работы по дисциплине «Информационные системы роботов и обработка сигналов» для студентов направления 15.04.06 Мехатроника и робототехника

УДК 62I

Составители: А.В. Мальчиков, С.И. Савнн

Рецензент Кандидат технических наук, доцент *Е.Н. Политов*

Методы предварительной обработки изображений в системах технического зрения мобильных роботов с использованием программных пакетов: методические указания к выполнению лабораторной работы по дисциплине «Информационные системы роботов и обработка сигналов» / Юго-Зап. гос. ун-т; сост. А.В. Мальчиков, С.И. Савин. Курск, 2017. 16 с.: ил. 8, табл. 1. Библиоrр.: с. 15.

Методические указания содержат сведения о методах обработки нзображений, в частности, пороговых методах, а гакже описание и порядок выполнения практической работы.

Методические указания соответствуют требованиям программы, утверждённой учебно-методическим объединением **(УМО).** 

Предназначены для студентов специальности 15.04.06 всех форм обучения.

#### Текст печатается в авторской редакции

Подписано в печать 15.12, 17 . Формат 60х84 1/16 Усл.печ.л. 0.9. Уч.-изд.л. 0.8 . Тираж 10 экз. Заказ 352 Бесплатно. Юго-Западный государственный университет. 305040 Курск, ул. 50 лет Октября, 94

Курск

# **МЕТОДЫ ПРЕДВАРИТЕЛЬНОЙ ОБРАБОТКИ ИЗОБРАЖЕНИЙ В СИСТЕМАХ ТЕХНИЧЕСКОГО ЗРЕНИЯ МОБИЛЬНЫХ РОБОТОВ С ИСПОЛЬЗОВАНИЕМ ПРОГРАММНЫХ ПАКЕТОВ**

*Цель работы: изучение приёмов разработки программ для обработки изображений пороговыми методами* 

*Объект исследования: методы пороговой обработки изображений.*

*Аппаратные средства: программа «виртуальный лабораторный комплекс Vision Lab», среда программирования C++ Builder.*

#### *Формируемые компетенции:*

*ПК-2 - способность использовать имеющиеся программные пакеты и, при необходимости, разрабатывать новое программное обеспечение, необходимое для обработки информации и управления в мехатронных и робототехнических системах, а также для их проектирования*

# **1. Краткие теоретические сведения**

# **1.1. Общие сведения об обработке изображений**

Первые научные труды, посвященные цифровой обработке изображений появились в 60-х годах XX века. Сейчас существует множество работ, посвящённых данной проблеме, причём развитие данного направления науки ускоряется общим прогрессом в области создания вычислительной техники. Разработки в области обработки изображений нашли применение в системах технического зрения, применяемых в робототехнике и мехатронике.

В системах технического зрения изображения обрабатываются с целью повысить их качество, выделить определённые объекты на изображении, получить из изображения информацию о геометрических свойствах изображенных объектов и т.п. Особенностью подобной обработки является, как правило, высокий объём обрабатываемой информации и разнообразие задач обработки. Причем многие задачи, такие как распознавание объектов, требуют индивидуального подхода. Вместе с тем

существует ряд методов, применяющихся при решении широкого круга задач обработки изображений.

Среди методов цифровой обработки изображений можно выделить несколько групп. Это методы поэлементной обработки изображений, методы, направленные на выделение определённых участков изображения, методы распознавания объектов, получения дополнительной информации об объекте.

Методы поэлементной обработки направлены на повышение качества изображения. Причем понятие качества связано с задачей обработки, то есть *качество* – есть характеристика самого изображения, а не мера близости к эталону. Например, если задача – выделить некоторый объект на изображении, то качество будет определяться уровнем зашумлённости изображения, четкостью границ, между объектом и фоном, и др. Методы поэлементной обработки можно разделить на две группы: позволяющие повысить зрительные характеристики и методы «препарирования изображений». К методам улучшения зрительных характеристик относятся повышение контраста, четкости, выравнивание яркости и другие. Эти методы применяются для улучшения визуального восприятия изображения, т. е. направлены на преобразование изображения с учетом специфики человеческого зрения (и способов воспроизведения изображения).

Препарирование изображений – это обработка изображения, с целью подчёркивания на нём некоторых существенных деталей и особенностей, и подавления несущественных. Такая обработка производится для улучшения восприятия изображения, упрощения дальнейшего анализа. Следует отметить, что после подобной обработки изображение значительно искажается. К методам препарирования изображений можно отнести пороговую обработку, методы подчёркивания контуров и другие. Особенностью функций поэлементного преобразования для препарирования изображения является управляемость или возможность настройки под конкретную задачу. В системах технического зрения методы препарирования изображений играют важную роль, тогда как методы улучшения зрительных характеристик используются только в случаях, когда необходимо передать изображение оператору.

# **1.2. Методы обработки изображений**

### *Поэлементная обработка*

Все методы поэлементной обработки изображений имеют схожую алгоритмическую структуру. Для изображения, представленного двухмерным массивом значений цвета в общем случае алгоритм поэлементной обработки представлен на рис. 1. На схеме переменные *i* и *j* – индексы элементов изображения, *X* – исходное изображение, *Y* – обработанное изображение, *f* – функция обработки. В дальнейшем, при рассмотрении алгоритмов поэлементной обработки, приведённая часть будет опускаться, и рассматриваться будет только функция обработки  $Y_{i,j} = f(X_{i,j})$ .

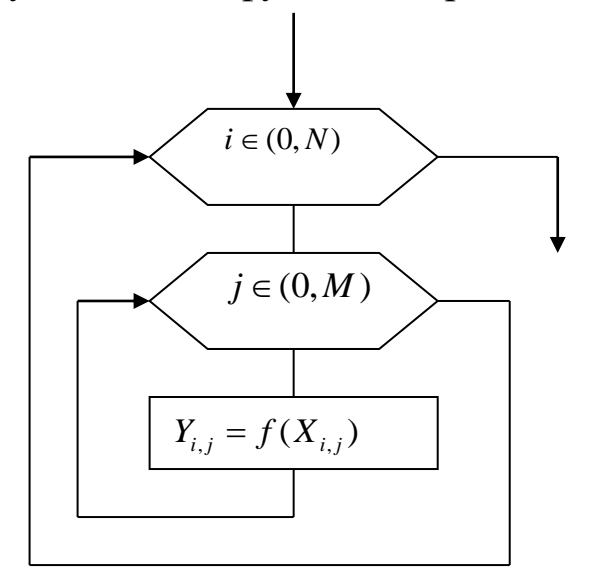

Рис. 1. Поэлементная обработка

#### *Пороговая обработка*

Пороговая обработка (иногда называется «бинаризацией»), это операция преобразования изображения в бинарное, двухградационное. Такое преобразование осуществляется для того, чтобы сократить информационную избыточность изображения, оставив ту информацию, которая нужна для решения конкретной задачи, и исключив несущественные особенности.

Суть метода состоит в том, что каждый элемент изображения сравнивается с неким пороговым значением. Причем сравниваться может яркость элемента или некоторая цветовая составляющая. Те элементы, значения яркости или цветности которых оказываются больше порогового считаются «единицами», а остальные «нулями» (если на выходе преобразователя должно быть изображение, то в соответствие единице и нулю ставятся некоторые цвета, например белый и черный). Алгоритм пороговой обработки представлен на рис.2. На схеме *T* – значение порога.

На рис. 3 представлено изображение до и после пороговой обработки.

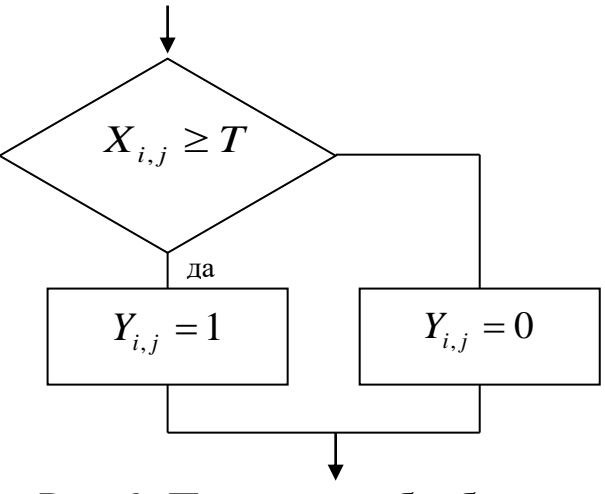

Рис. 2. Пороговая обработка

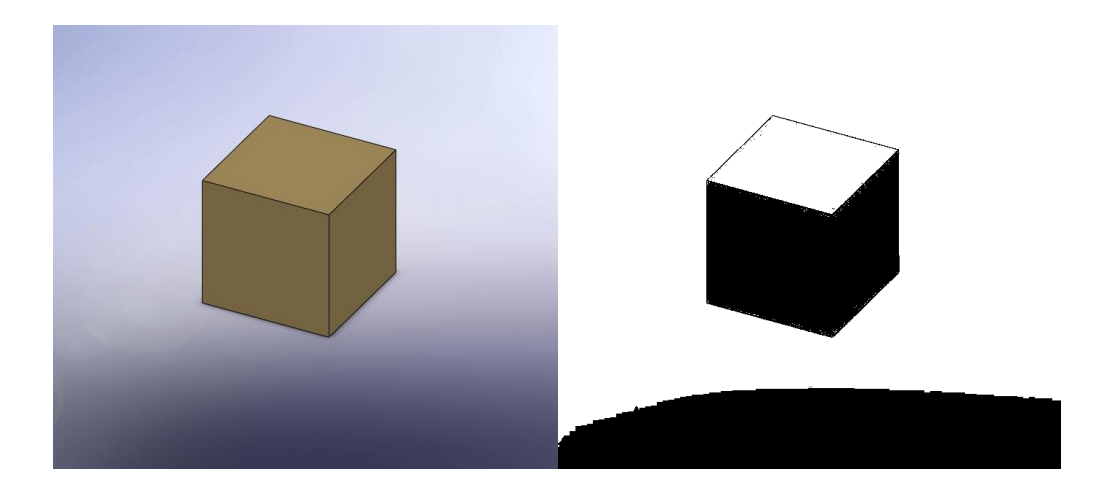

Рис. 3. Изображение до и после пороговой обработки; обработанное изображение показано справа

Математическое представление преобразования:

$$
y(i, j) = \begin{cases} 1 & \text{npu} & X(i, j) \ge T \\ 0 & \text{npu} & X(i, j) < T \end{cases} \tag{1}.
$$

# **2**. **Описание виртуального лабораторного комплекса Vision Lab**

Практическое ознакомление с особенностями различных методов обработки изображений возможно с использованием виртуального лабораторного комплекса Vision Lab. Лабораторный комплекс представляет собой программу для ЭВМ, реализующую обработку изображений множеством методов, являющихся базовыми в обработке изображений в системах технического зрения.

Основные характеристики лабораторного комплекса:

- работая в лабораторном комплексе, можно применять реализованные методы как по отдельности, так и последовательно;
- в лабораторном комплексе реализованы поэлементные методы обработки изображений, в том числе пороговые методы, методы подчеркивания контуров, работа с цветовыми каналами;
- в лабораторном комплексе реализованы методы выделения участков изображения, в том числе поиск линий, контуров, крупных объектов на фоне шума;
- в лабораторном комплексе реализованы методы распознавания и получения дополнительной информации об объектах на изображении, в том числе метод поиска направления коридора и метод поиска пакетов в коридоре.

Чтобы применить реализованные в виртуальном лабораторном комплексе Vision Lab пороговые методы обработки, необходимо выбрать вкладку «Пороговая обработка». Чтобы произвести пороговую обработку по яркости следует нажать кнопку «Бинаризация по яркости» и задать пороговое значение яркости. Чтобы произвести пороговую обработку по цветовой составляющей следует нажать кнопку «Бинаризация по цветовым составляющим», выбрать цвет и задать пороговые значения яркости и цвета.

### **3. Методика выполнения лабораторной работы**

Первая часть лабораторной работы заключается в обработке изображения с использованием виртуального лабораторного комплекса Vision Lab.

Вторая часть лабораторной работы заключается в реализации алгоритмов пороговой обработки на языке C++ в среде программирования C++ Builder.

Для того, чтобы организовать обработку изображения необходимо создать пользовательский интерфейс, позволяющий загружать изображения. Один из вариантов подобного интерфейса показан на рис. 4.

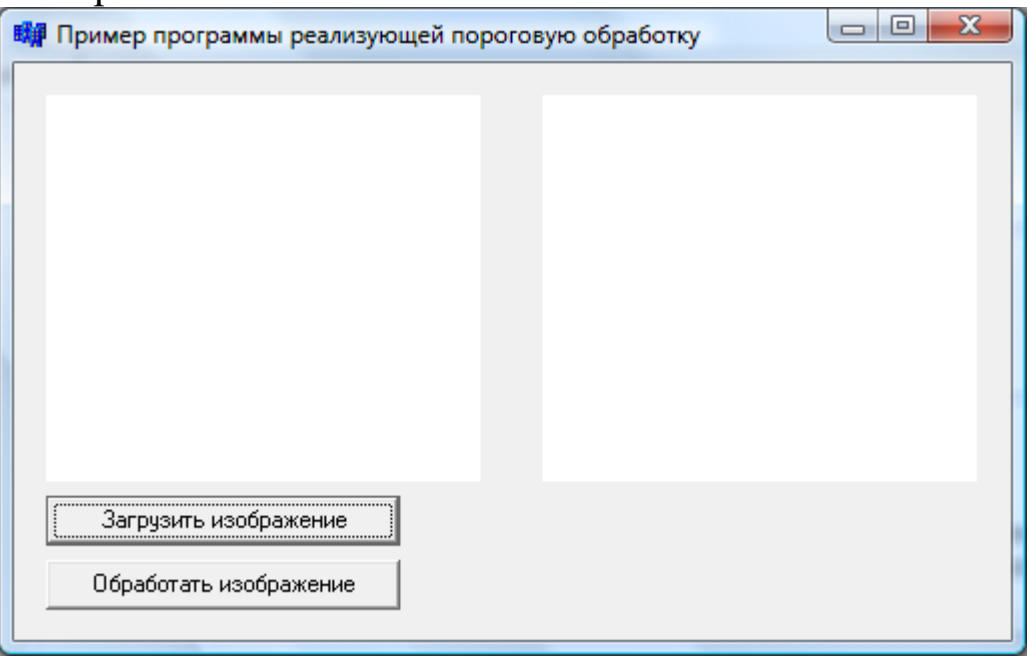

Рис. 4 Пример пользовательского интерфейса

Предложенный пример пользовательского интерфейса представляет собой четыре компонента из стандартной библиотеки C++ Builder – два компонента Image и два компонента Button. Компонент Image расположен на вкладке Additional панели компонентов (см. рис. 5).

Компонент Button расположен на вкладке Standard панели компонентов (см. рис. 5).

После размещения компонентов на форме следует настроить их свойства. Это может быть произведено путём изменения их свойств в окне Object Inspector. Окно Object Inspector отображающее свойства компонента Button показано на рис. 6.

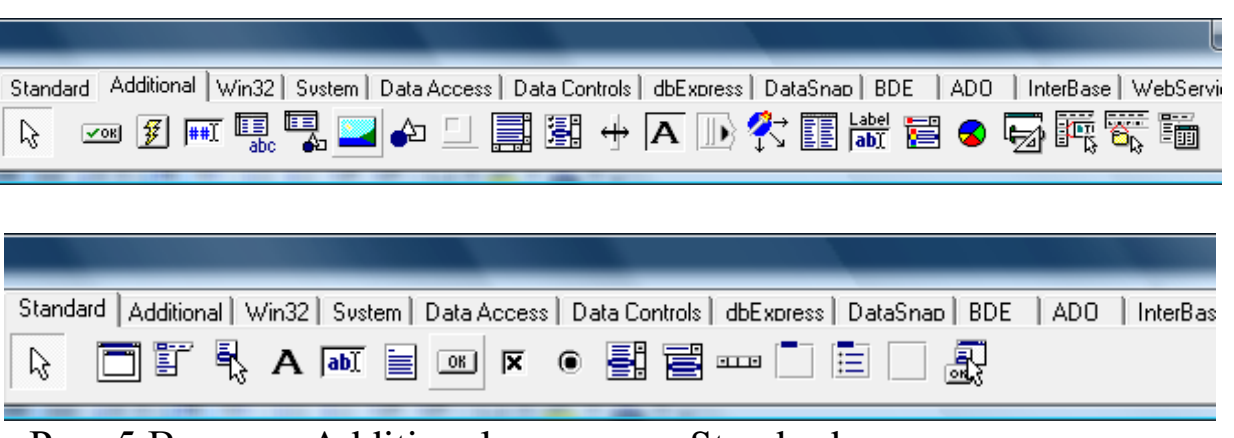

Рис. 5 Вкладка Additional и вкладка Standard панели компонентов C++ Builder

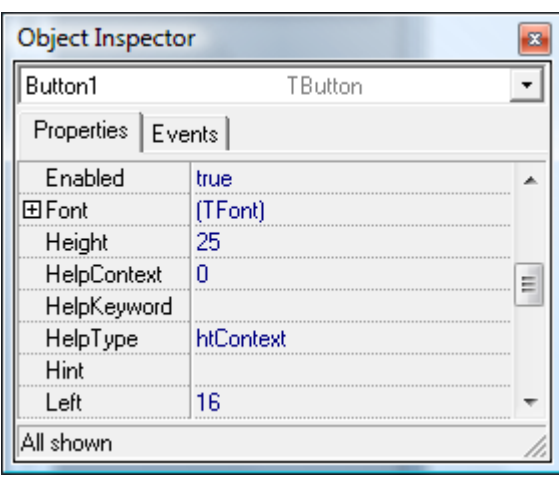

Рис. 6 Окно Object Inspector, отображающее свойства компонента Button

В предложенном примере были изменены свойства Name для компонентов Button, свойства Proportional и Stretch компонентов Image и свойства, определяющие положение компонентов на форме. Также, для того, чтобы сделать компоненты Image видимыми, пользователю необходимо загрузить в них некоторые изображения. Для этой цели можно использовать изображение, представляющее собой массив точек белого цвета. Можно загрузить такое изображение, используя окно Object Inspector для вызова диалогового окна Picture Editor. Диалоговое окно Picture Editor показано на рис. 7.

Также для загрузки изображений, которые будут отображаться по умолчанию, можно использовать специальный код (см. листинг 1).

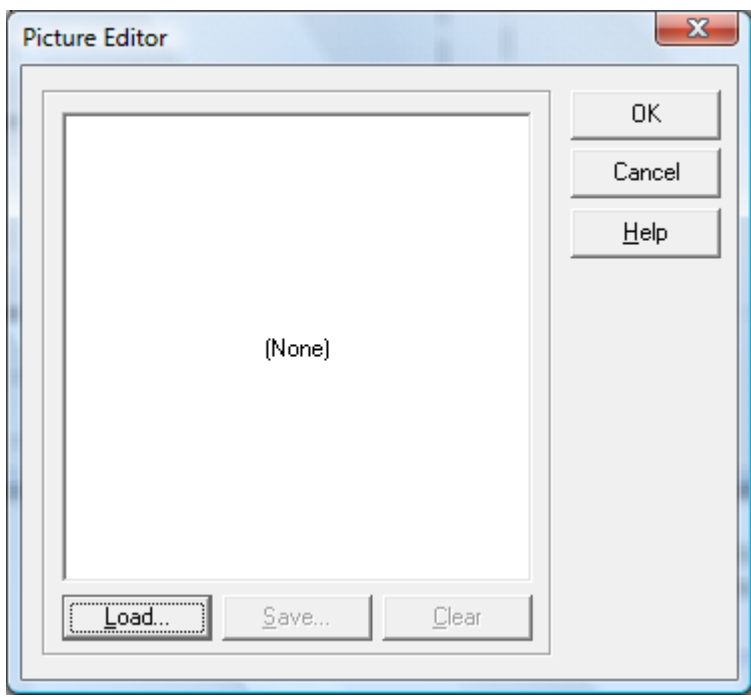

Рис. 7 Диалоговое окно Picture Editor

Листинг 1 Пример программного кода, реализующего загрузку изображения по умолчанию

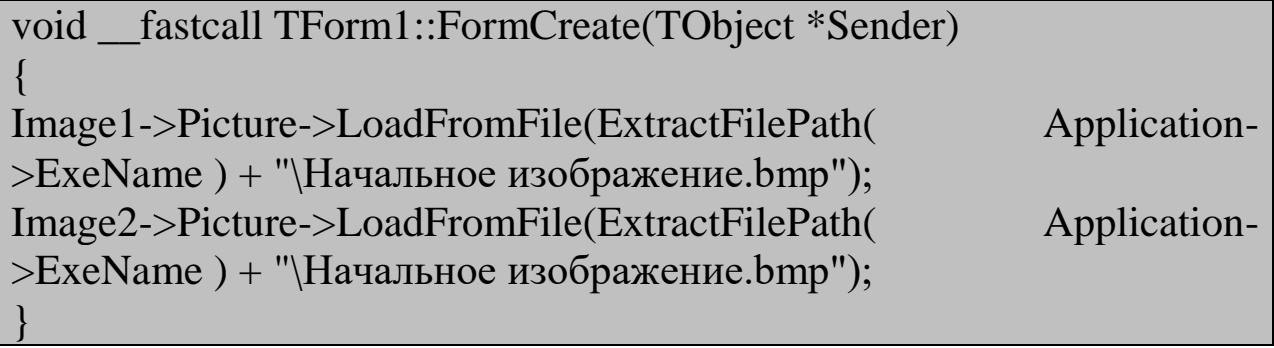

Следует отметить, что функцию FormCreate среда C++ Builder может сгенерировать автоматически при двойном щелчке по форме.

После окончания работы над пользовательским интерфейсом следует разработать функции, которые будут выполняться при нажатии на кнопки (компоненты Button). В приведённом примере одна из кнопок выполняет загрузку изображения в один из компонентов Image, вторая выполняет обработку изображения.

Для организации загрузки изображения имеет смысл воспользоваться стандартным компонентом OpenDialog. Компонент OpenDialog расположен на вкладке Dialogs панели компонентов (см. рис. 8).

9

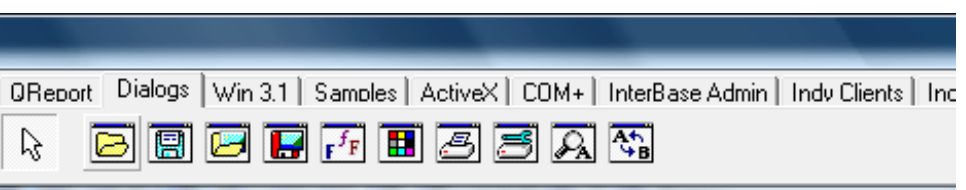

Рис. 8 Вкладка Dialogs панели компонентов C++ Builder

Загрузку изображений с использованием компонента OpenDialog реализует код показанный на листинге 2.

Листинг 2 Пример программного кода, реализующего загрузку изображения с использованием компонента OpenDialog void \_\_fastcall TForm1::Button1Click(TObject \*Sender) { if (OpenDialog1->Execute()) Image1->Picture->LoadFromFile(OpenDialog1->FileName); }

Для организации алгоритма пороговой обработки изображения, показанного на рис. 2, нужно преобразовать формат входных данных. Загруженное изображение представляет собой массив данных типа **TColor**. Нам необходимо преобразовать его, получив на выходе массив данных типа **int**, содержащий данные о яркости точек изображения. Для преобразования переменной типа **TColor** в переменную типа **int**, содержащую значение яркости, можно использовать код, показанный на листинге 3.

Листинг 3 Пример программного кода, реализующего преобразование данных типа TColor в данные типа int содержащие информацию о яркости.

```
int PixelBright(TColor Color)
{
int Blue, Green, Red;
int Result;
Blue = Color / (256*256);
Green = (Color - (Blue * (256 * 256))) / 256;
Red = (Color - (Blue * (256 * 256)) - (Green * 256));
```
 $Result = Blue + Green + Red;$ 

return Result;

}

Используя данную функцию представляется возможным реализовать алгоритм пороговой обработки изображения. Код, реализующий пороговую обработку показан на листинге 4.

Листинг 4 Код, реализующий пороговую обработку изображения.

```
void SizeKorrection(TImage *Input, TImage *Output)
{
if ((Input->Picture->Bitmap->Width != Output->Picture->Bitmap-
>Width) \parallel (Input->Picture->Bitmap->Height != Output->Picture->Bitmap-
>Height))
Output->Picture = Input->Picture;
}
void Binarisation(TImage *Input, TImage *Output, int Porog)
{
int CountX, CountY;
int i, i;
TColor Color;
int Lavel;
SizeKorrection(Input, Output);
CountX = Input \rightarrow Picture \rightarrow Bitmap \rightarrow Width;CountY = Input \rightarrow Picture \rightarrow Bitmap \rightarrow Height;for (i = 0; i < CountY; i++)
for (i = 0; j < CountX; j++)
{
Color = Input > Canvas > Pixels[i][i];Lavel = PixelBright(Color);
if (Lavel > Porog)Output > \text{Canvas} > \text{Pixels}[i][i] = c] \text{White};
```
else Output->Canvas->Pixels[j][i] = clBlack; }

}

Приведённый выше программный код реализует пороговую обработку всего изображения и загрузку результатов в второй компонент типа TImage. Вызов функции Binarisation производится из функции обработки нажатия кнопки на форме. Код, реализующий вызов функции Binarisation, показан на листинге 5. Приведённый код обрабатывает изображение с порогом 100.

Листинг 5 Пример программного кода, реализующего вызов функции Binarisation.

void \_\_fastcall TForm1::Button2Click(TObject \*Sender) { Binarisation(Image1, Image2, 100); }

# **4. Задание на выполнение лабораторной работы и порядок её выполнения**

Задание на выполнение лабораторной работы следует выбирать из таблицы 1 в соответствии с номером студента в списке группы.

| Вариант        | $p_1$ | p <sub>2</sub> | $p_3$ | $p_4$          | p <sub>5</sub> | Комментарий                |
|----------------|-------|----------------|-------|----------------|----------------|----------------------------|
| 1              | 100   | 150            | 200   | 5              | 720            | Правая верхняя<br>четверть |
| $\overline{2}$ | 120   | 170            | 250   | 10             | 700            | Левая верхняя<br>четверть  |
| 3              | 50    | 100            | 200   | $\mathbf{1}$   | 680            | Правая нижняя<br>четверть  |
| $\overline{4}$ | 30    | 130            | 230   | $\overline{0}$ | 710            | Левая нижняя<br>четверть   |
| 5              | 10    | 200            | 300   | 20             | 705            | Верхняя<br>половина        |
| 6              | 110   | 180            | 280   | 25             | 690            | Нижняя<br>половина         |
| 7              | 70    | 170            | 270   | 15             | 695            | Правая верхняя<br>четверть |
| 8              | 150   | 250            | 350   | 5              | 650            | Левая верхняя<br>четверть  |
| 9              | 200   | 300            | 400   | 10             | 640            | Правая нижняя<br>четверть  |
| 10             | 135   | 195            | 255   | 30             | 630            | Левая нижняя<br>четверть   |

Таблица 1 Задания на выполнение лабораторной работы

Первая часть лабораторной работы заключается в обработке изображения с использованием виртуального лабораторного комплекса Vision Lab. Для выполнения обработки следует выполнить следующую последовательность действий:

- 1. Запустить приложение «виртуальный лабораторный комплекс Vision Lab»
- 2. Загрузить изображение, которое будет подвергнуто обработке
- 3. Выбрать вкладку «Пороговая обработка»
- 4. Нажать кнопку «Бинаризация по яркости» и задать пороговое значение яркости.
- 5. Произвести вышеуказанное действие для пороговых значений p<sub>1</sub>, p<sub>2</sub>, p<sub>3</sub> своего варианта
- 6. Произвести пороговую обработку по цветовой составляющей, нажав кнопку «Бинаризация по цветовым составляющим», выбрав цвет и задав пороговые значения яркости и цвета (р<sub>4</sub>, р<sub>5</sub>).

В отчёте о выполнении лабораторной работы должен быть показан процесс работы с программой и результаты обработки изображения.

Вторая часть лабораторной работы заключается в реализации алгоритмов пороговой обработки на языке C++ в среде программирования C++ Builder (см. п.3).

Отчет о выполнении лабораторной работы должен содержать разработанный программный код и изображение программы во время работы. Также отчет должен содержать изображение до и после обработки.

В рамках выполнения лабораторной работы должна быть произведена пороговая обработка изображения с порогами p<sub>1</sub>, p<sub>2</sub>, p<sub>3</sub>

#### **Рекомендуемая литература**

- 1. Сойфер В.А. Методы компьютерной обработки изображений [Текст] / В.А. Сойфер, ФИЗМАТЛИТ. – Москва, 2003.
- 2. Фисенко В.Т., Фисенко Т.Ю. Компьютерная обработка и распознавание изображений: Учебное пособие. - СПб.: СПбГУ ИТМО, 2008. - 192 с.
- 3. Афонин В.Л., Макушкин В.А. Интеллектуальные робототехнические системы. - М.: Изд-во "Интернетуниверситет информационных технологий - ИНТУИТ.ру", 2005. - 208 c.: ил.
- 4. Архангельский А.Я. Программирование в C++Builder 4 (+ CD-ROM). - М.: Бином, 2000. - 1088 с.
- 5. Елманова Н.З., Кошель С.П. Введение в Borland C++Builder 4. - М.: Диалог-МИФИ, 2000. - 352 с.
- 6. Калверт Ч., Рейсдорф К. Borland C++ Builder 5. Киев:"ДиаСофт", 2000. - 944 с.
- 7. Архангельский А.Я. Интегрированная среда разработки С++Builder 5. - М.: Бином, 2000. - 272 с.
- 8. Холингворт Дж., Сворт Б., Кэшмэн М., Густавсон П. Borland C++ Builder 6. Руководство разработчика. - М.: Издательский дом "Вильямс", 2003. - 976 с.
- 9. Архангельский А.Я. C++Builder 6. Справочное пособие. Книга 1. Язык С++. - М.: Бином, 2002. - 544 с.